## How to Add a Do Ink Green Screen Photo or Video to Seesaw

2

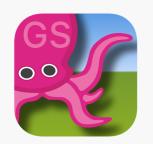

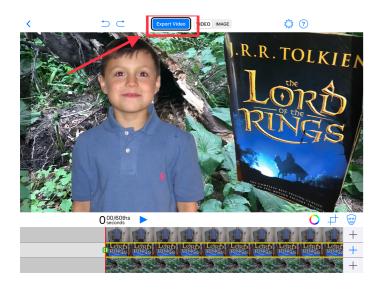

Create your Green Screen Project in Do Ink and select 'Export Video'

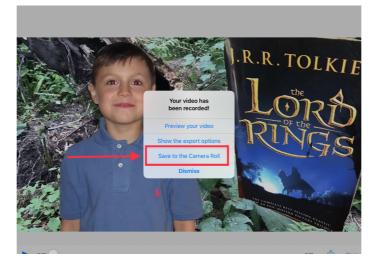

Select ' Save to the Camera Roll'

5

3

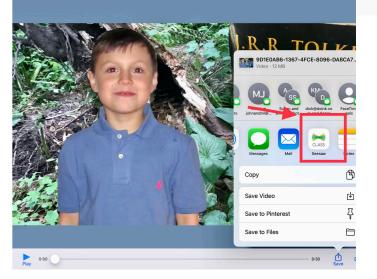

From the Share icon, choose 'Seesaw'

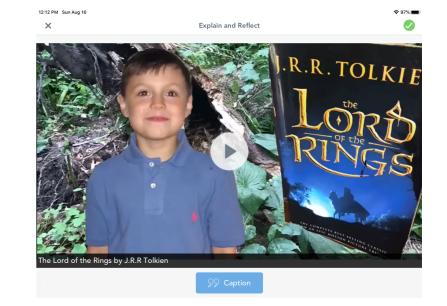

Project is now available in Seesaw for annotations

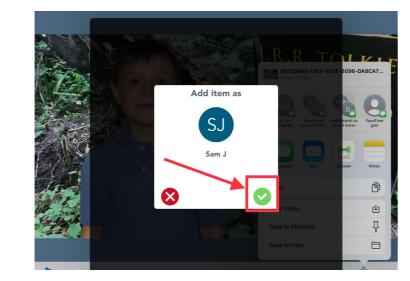

Select your name in the Seesaw classroom and select the green 'check'. Item is uploaded to Seesaw when you see 'Success'

4

1